# Demo Installation Quick Start Guide

The Clarity installation program allows you to set up a demonstration configuration in which all three software components are installed on a single computer. A database is automatically created and the server component of the software are started and made ready to use.

The demonstration license is limited to five users and it expires 30 days from the date of activation. Other than that there are no limitations to the software. You can install any number Client and Administrator applications as you wish. There is only a single server component installed in the Clarity system.

# The Clarity Software Components

The Clarity system is comprised of three software components:

- a server component
- an administrator application
- an end user client application

The server is run as Windows® service and does not have any user interface. The administrator application provides the user interface to administer the server and configure the system. The client application provides the user interface for the end users to do work in Clarity.

The following diagram shows how the components are related.

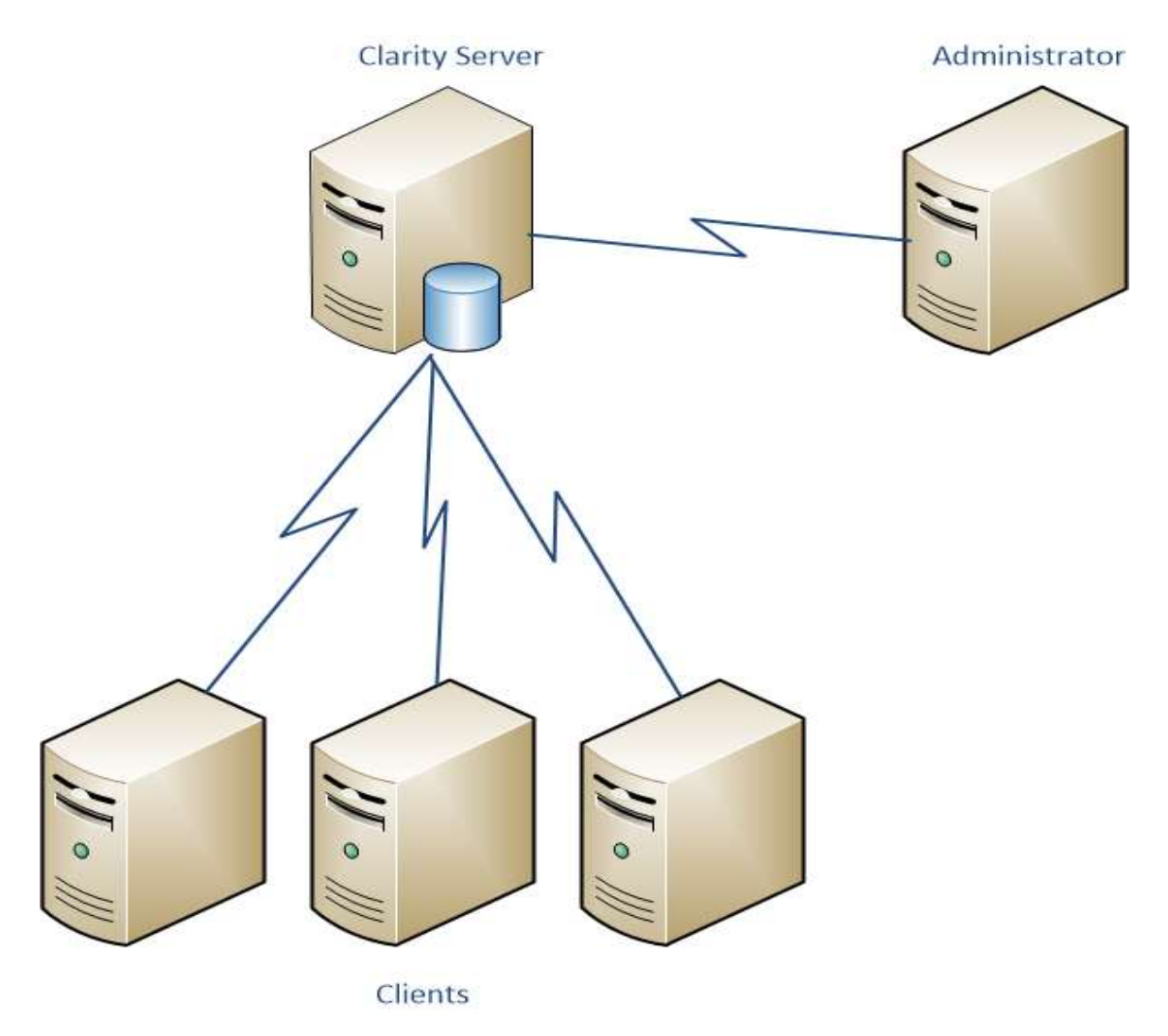

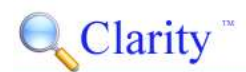

 Throughout this document we refer to the Clarity Server software component as a "server" meaning it performs a server-side function in the Clarity system. Do not confuse this as meaning a separately running server computer as this software component is simply a Windows® service and can be installed alongside the administrator and client applications. With the exception of the Clarity Server, you can have a mixture of any of the other components installed on a single computer. The Clarity Server can only be installed on one computer in the system.

#### The Software Component Responsibilities

Each of the software components has a specific responsibility.

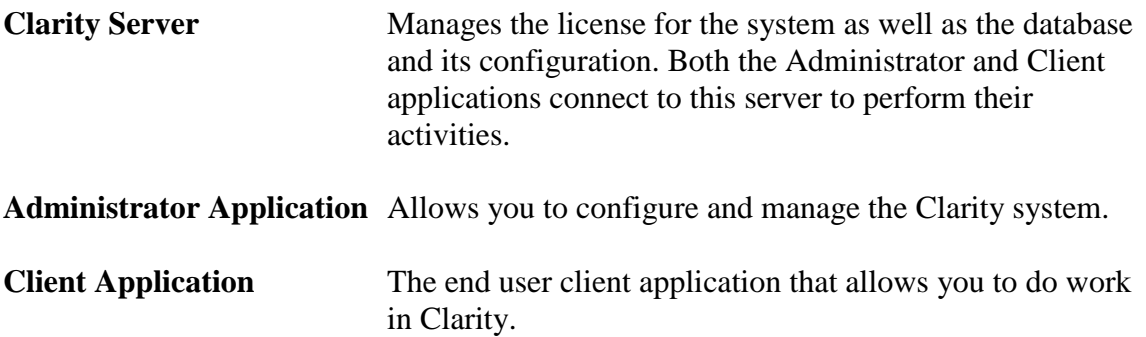

## Summary of the Demo Setup and Use

There are three steps you will take to use the Clarity demo.

1. Run the software installation

This will install the software, set up the database, and activate the demo license for your computer.

2. Run the Client application

You can run the Client application from the icon installed on your desktop, and begin using all the features of the product. You will log into the system using the user name and password you specify in the installation program.

3. Run the Administrator application

You can run the Administrator application to manage the system configuration, user accounts, security, workflow definitions, products, etc.

## Installing Clarity

The Clarity demo installation is very straight forward. Once you have started the installation program, proceed with the step by step instructions below. In order to install the Clarity server you must be logged into Windows® as an administrator.

## **Please turn off any anti-virus software before performing the installation.**

### **Note about User Account Control**

If your Windows® computer has User Account Control (UAC) enabled you will not have sufficient rights to install the Clarity server components on your computer. You must turn off UAC to install Clarity and to perform Clarity administration tasks such as starting and stopping the server. If you have UAC enabled and turn it off for the purposes of installing Clarity, you will need to reboot the computer before the new UAC settings take effect.

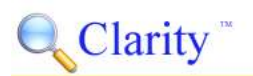

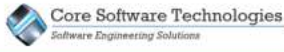

1. After accepting the End User License Agreement, select to perform a New Installation.

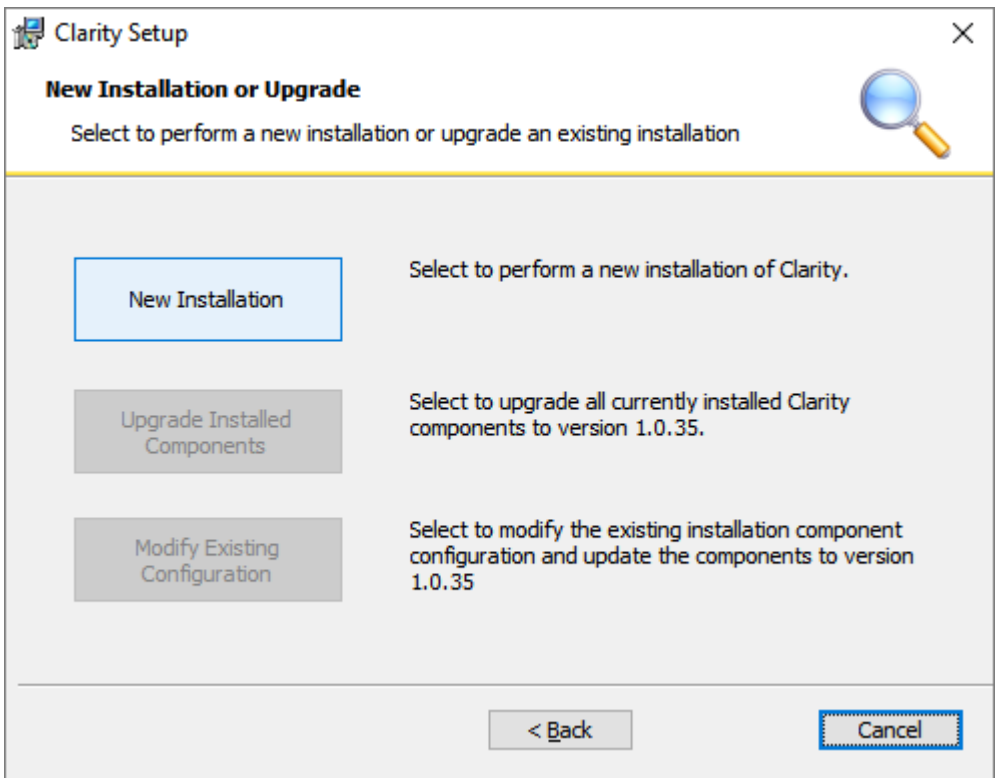

2. Select to install All Components. This will install all the software components on the local computer.

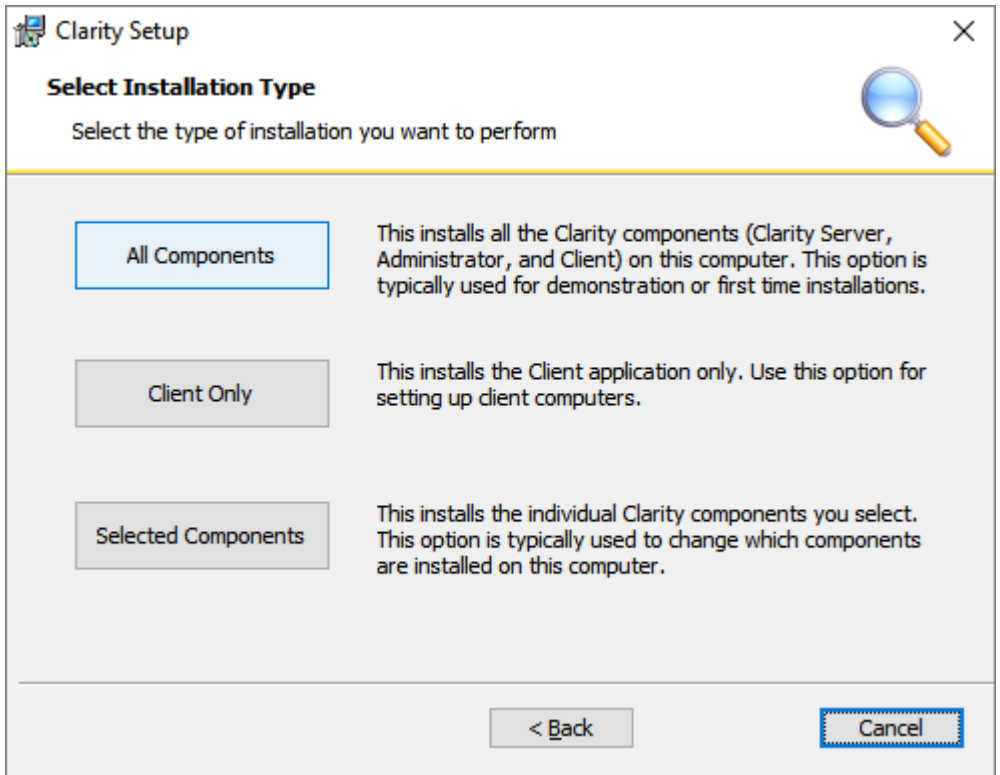

3. Select to perform a Demonstration Install.

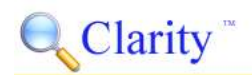

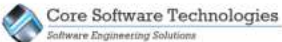

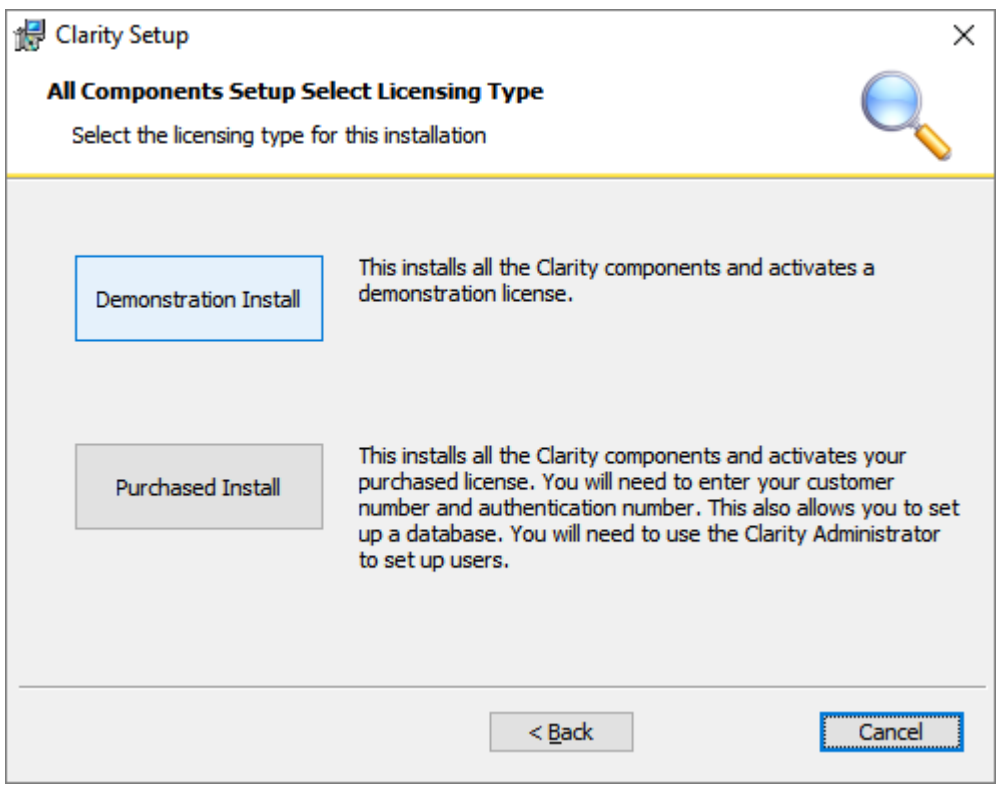

4. Specify the database and user information. Enter the path you would like the database files to be placed into. **The folder you specify for the database must be empty. If it does not exist it will be created for you.**

Specify the user login name and user password you want to be created in the Clarity system. **You will use this user name and password to log into the Client application once the installation is complete**.

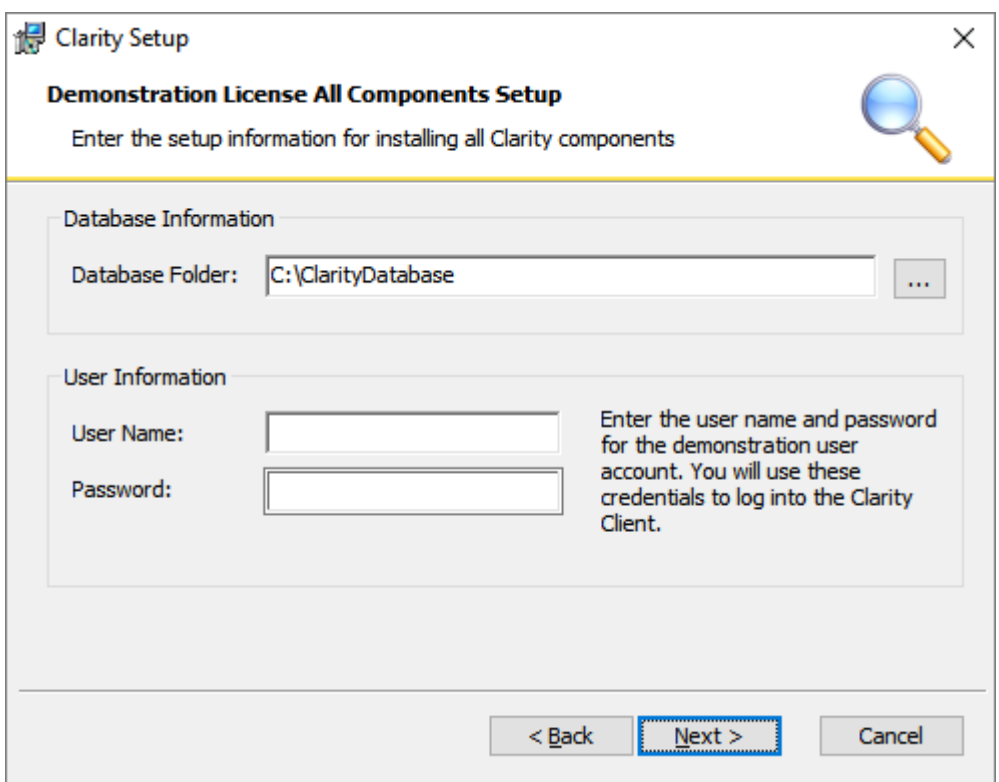

Click on the Next button.

5. Specify the location you want to install Clarity into. This path is defaulted to the Program Files folder.

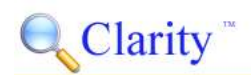

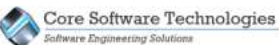

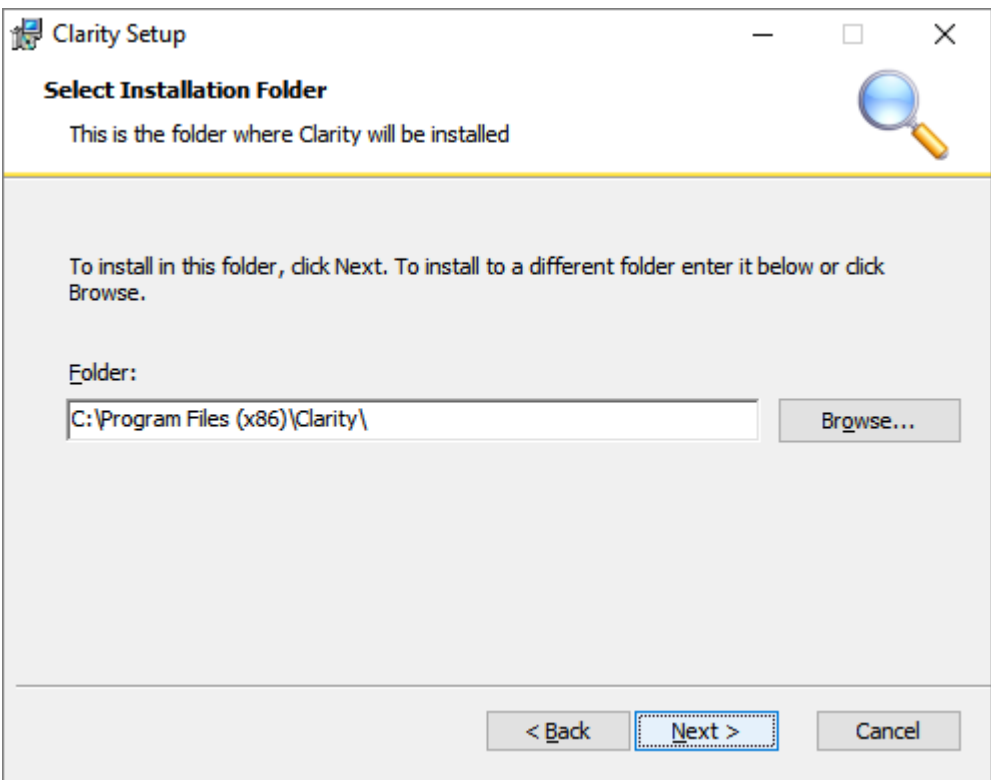

6. Click the Next button and then click Install.

The installation program will install Clarity, create the database in the path you specified, and will automatically start the server and activate a demonstration license. Once this setup processing has completed you will be ready to log into the Client and Administrator applications and use Clarity.

## **Note about Shortcut Security**

After you have completed the installation of Clarity, you may need to add your Windows® user in the Security tab in the properties for the Clarity Administrator shortcut on your desktop. If your user is not included in the Security tab for the shortcut, when you run the Clarity Administrator it will not have sufficient rights to start and stop the Clarity server.

You can add your user to the security for the shortcut by right clicking on the shortcut and viewing the Properties dialog. Select the Security tab, and then click the Edit button and add your user to the security settings. After that, you must also go to the Compatibility tab on the shortcut properties and check the "Run this program as an administrator" checkbox in the Privilege Level settings.

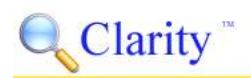

Core Software Technologies

# Running the Client Application

The Client application is where you do most of your work in Clarity. This is where you create and manage work items, collaborate with others, and report on the data.

When you run the Client application you will be asked for your user name and password. Enter the user login name and password you specified when you installed the Clarity demo. If you don't remember the user name and password you specified, or you want to change them you can log into the Administrator program and edit the user accounts.

 Note that the user login name and the user display name are not the same thing. Your login name is what you use as your credentials to log into the system and it is not displayed anywhere in the system. The user display name is what is shown publicly for all database activity associated with the user. The login and display names are separate so knowledge of a user's login credentials is not made public. In a production environment normally you would make the login and display names different for a given user (ex: login jsmith and display name John Smith).

Refer to the in-product documentation for more information regarding the Client features.

## Running the Administrator Application

The Administrator application is where you administer the server configuration, users, security, product definitions, and workflow definitions for the system.

#### **Logging into the System**

In order to administer the system the Administrator application must log into a running Clarity Server. The demonstration installation has all the software components running on the same computer, so the Clarity Server must be started on the local computer.

When you start the Administrator application, the stoplight icon on the quick access

toolbar will show a red light  $\Box$  indicating that the server is currently running locally and can be stopped by pressing the red light button. If the green light  $\mathbb{S}$  is shown or neither is active, that indicates that the server is not running locally and you must start it in order to log in. If that is the case then start the local server by selecting the Place Local Clarity Server Into Service command under the Server ribbon menu. Alternatively, you can press the  $\Box$ <sup>+</sup> button on the quick access toolbar.

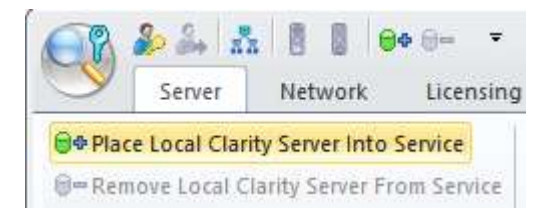

With the local server running you can log into the system by pressing the login button

on the toolbar. You will be asked for the administrator user name and password. The default administrator user name is **admin**, and the default password is also **admin**.

 In a production environment you should rename the default administrator account to something other than "admin", and you should change the password also. Note that you can create as many administrator accounts as you wish using the Manage Administrators dialog. The administrator accounts do not occupy a user seat of the license.

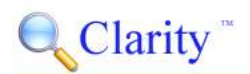

Core Software Technologies

#### **Stopping the Server**

If you want to stop the server simply click the red stoplight button  $\mathbb{S}$  on the toolbar. If you want to stop the server and also unregister the service from the Microsoft Management Console click the Remove Local Clarity Server From Service command off the Server ribbon menu. Alternatively, you can press the  $\Box$  button on the toolbar.

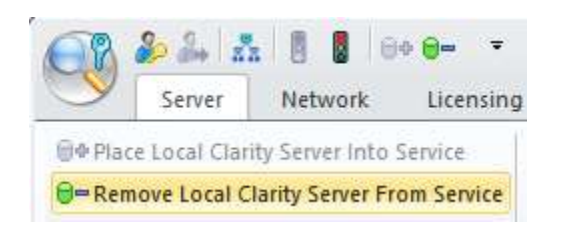

If you are currently logged into the running Clarity Server you will be warned that you will be logged off if you stop the server.

Note that the green stoplight button  $\frac{1}{2}$  indicates that the locally installed server has been placed into service (i.e. the service has been registered with the Microsoft Management Console) but is not currently running. Pressing the button will start the server.

Refer to the in-product documentation for more information regarding the Administrator features.